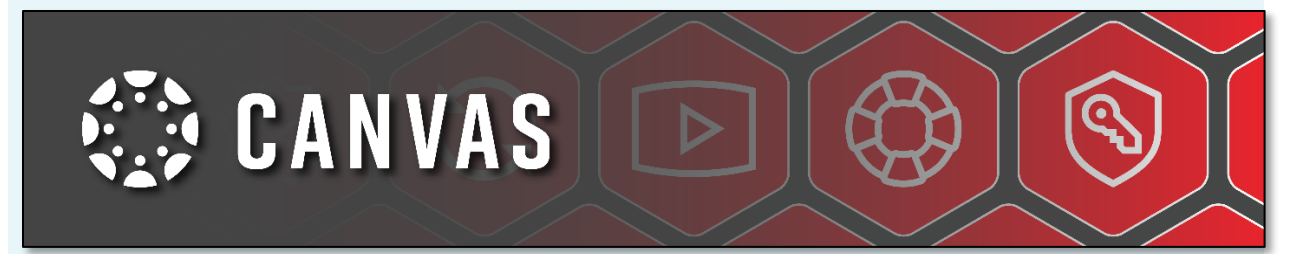

## **Parent Observers in Canvas**

Parents can sign up as a Parent Observer in Canvas. Parent Observers can link their Canvas account to their student's account so they can see assignment dues dates, announcements, their student's grades, and other limited course content. Parent Observers can view the course content but cannot actively participate in the course.

- To observe a student, you must have a [student pairing code.](https://community.canvaslms.com/docs/DOC-15036-4212938128)
- 1. In a browser window, login to IMSA"s Canvas login site: <https://app.imsa.edu/canvas/>
- 2. Click on the hyperlink entitled, "**External Program Participants**".
- 3. That takes you to this page:<https://imsa.instructure.com/login/canvas>where you will see a screen resembling this:

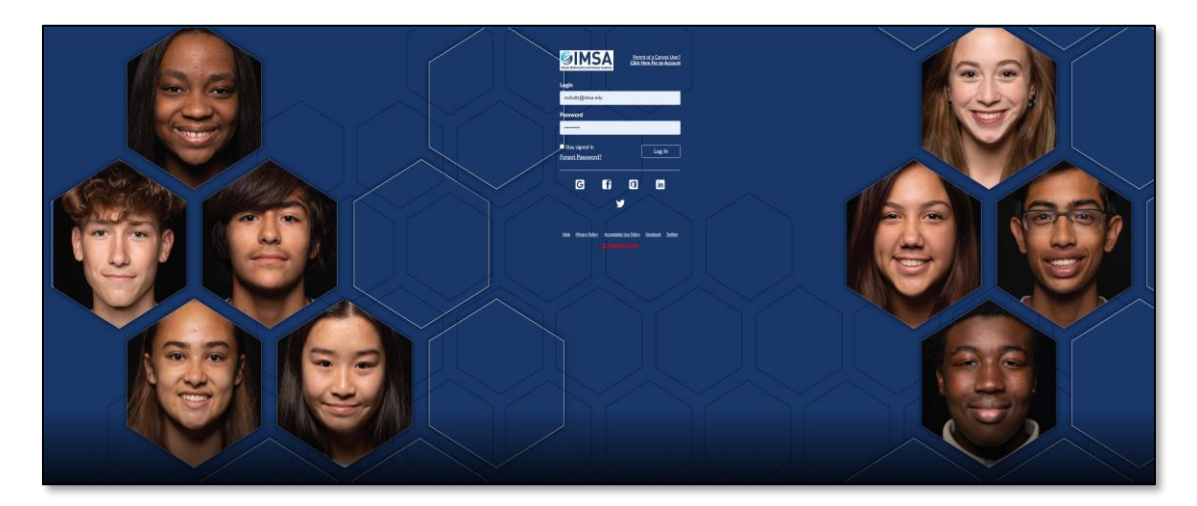

4. In the upper right corner of the login, click on "Parent of a Canvas User? Click here for an account". That is located here:

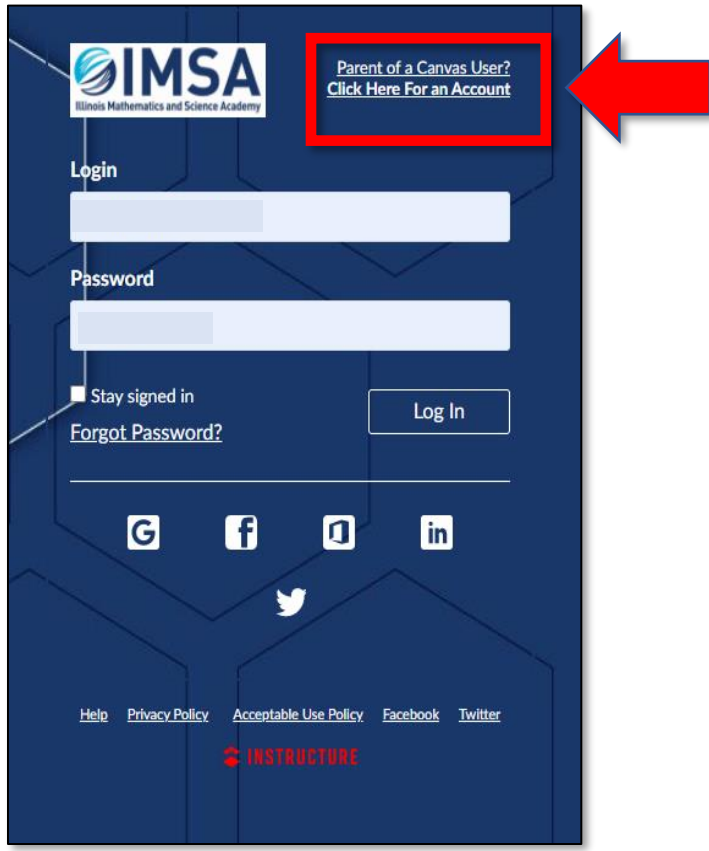

5. Once you click on that hyperlink, you will be taken to a Parent signup page:

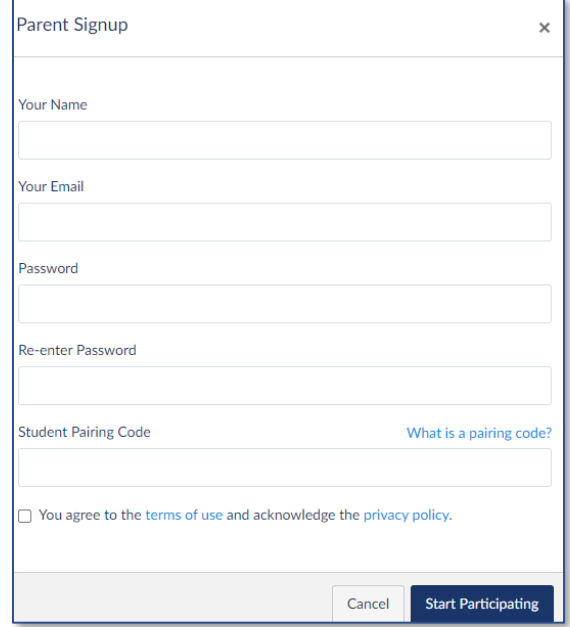

Enter the following information into the Parent Signup Page:

- 1. Enter your name in the **Your Name** field.
- 2. Enter your email in the **Your Email** field.
- 3. Enter your password in the **Password** field.
- 4. Re-enter your password in the **Re-enter Password** field.
- 5. Enter a paring code to link your account to your student in the **Student Pairing Code** field. For obtaining a pairing code, see instructions below entitled, "Instructions for Students to Generate Pairing Code". That code will be needed to continue.
- 6. Agree to the terms of use by clicking the **You agree to the terms of use** checkbox.
- 7. Click the **Start Participating** button.

# **Begin Observing**

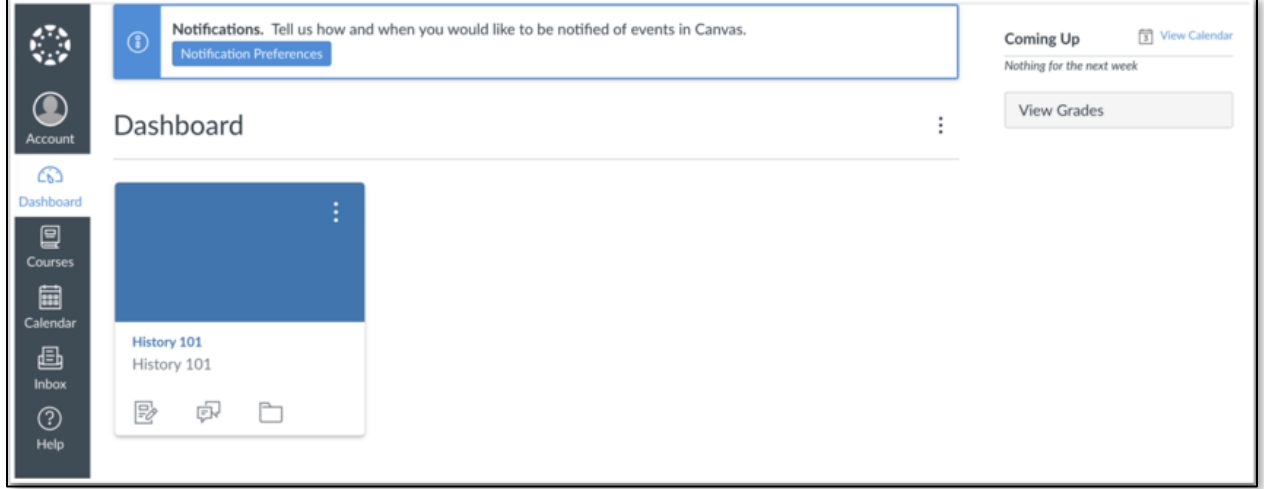

You can begin observing your student in Canvas immediately.

Learn how to modify your Canvas [notification preferences.](https://community.canvaslms.com/t5/Observer-Guide/How-do-I-set-my-Canvas-notification-preferences-as-an-observer/ta-p/558)

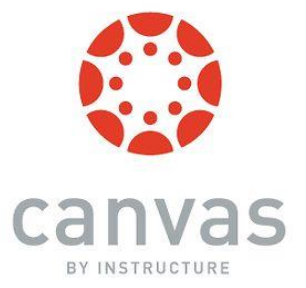

## **Student Generating a Pairing Link to Provide Access to Parent**

As a student, you can generate a pairing code to link a Parent Observer to your Canvas account. You must create a separate pairing code for each Parent Observer who wants to link to your account. For more information on pairing codes, view the **[Pairing Codes](http://bit.ly/cnvs-pairing-codes-faq)  - [Frequently Asked Questions PDF](http://bit.ly/cnvs-pairing-codes-faq)**.

A Parent Observer may be your parent, guardian, mentor, counselor, or another individual who needs to view your Canvas courses. Linked observers can view and participate in certain elements of your Canvas courses. For more information on the Parent Observer role, view the **[Observer Visibility and Participation PDF](http://bit.ly/observer-visibility)**.

# **Instructions for Students to Generate Pairing Code:**

1. On the Global Navigation menu, click the **Account** link [1], then click on the **Settings** link [2].

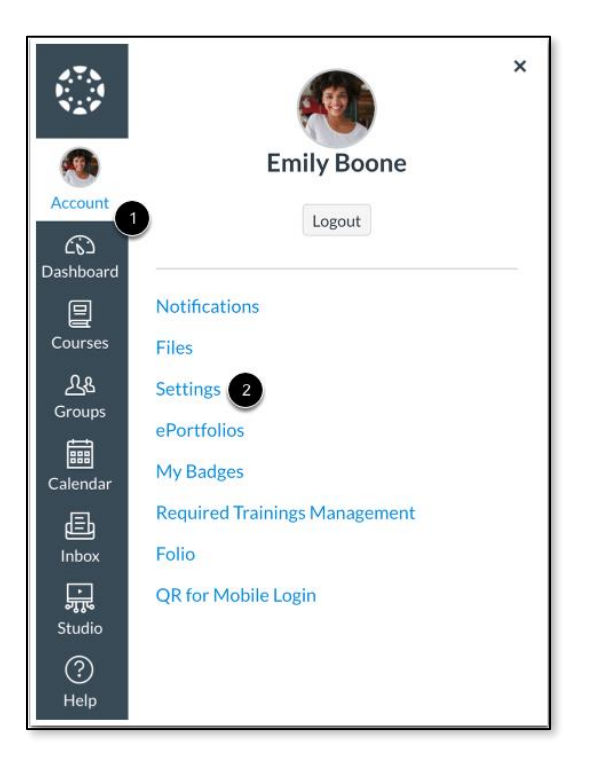

2. Click on the "Pair with Observer" option located on the far-right side of the page.

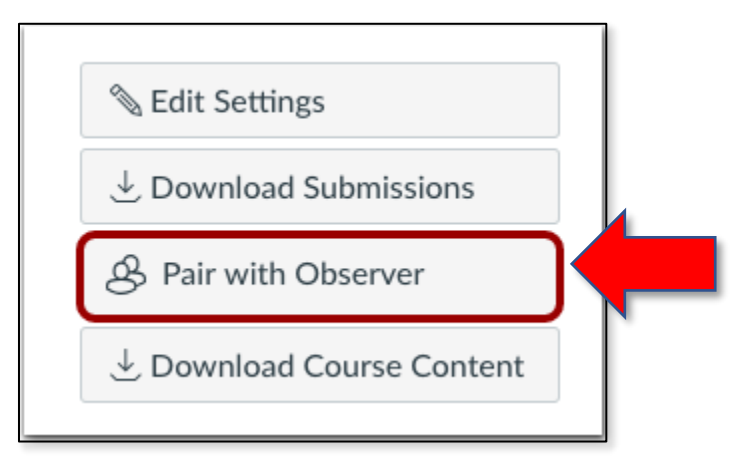

3. Once you click on the "Pair with Observer" button, you will see:

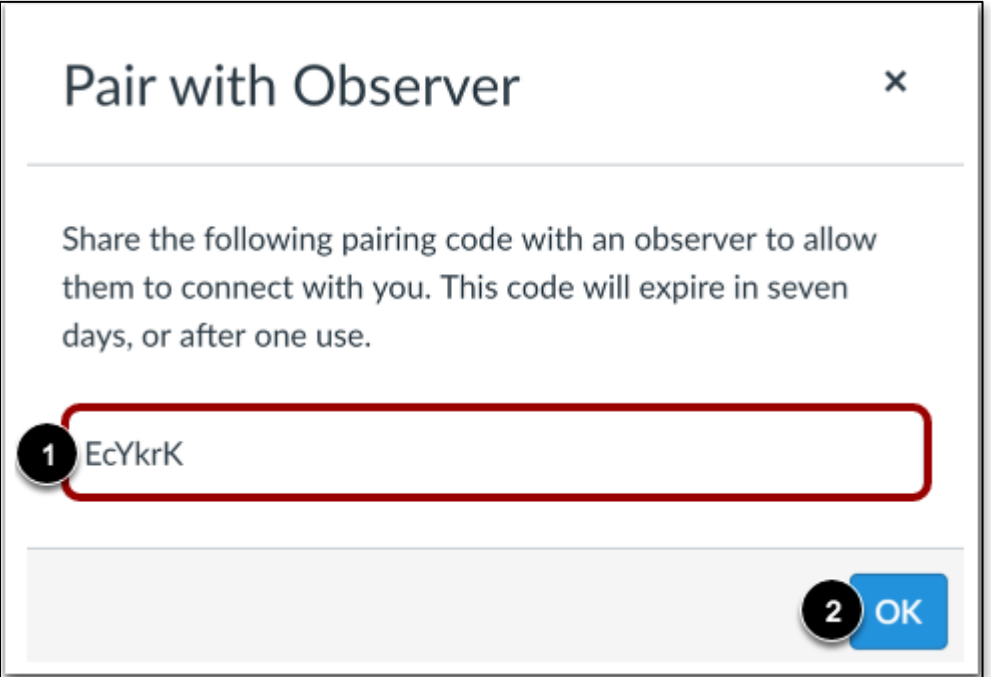

Copy the six-digit alphanumeric pairing code [1]. You will need to share the code with the Parent Observer who will link to your account. The pairing code will expire after seven days or its first use.

To close the window, click the **OK** button [2].

**Note:** Pairing codes are case sensitive.

In Canvas, Parent Observers will have limited permissions that allow access to what is going on in a course without interrupting or participating in the course.

#### Today  $\leftarrow$   $\rightarrow$ September 2014 Week Month Agenda Scheduler  $\ddot{}$ **THU SUN MON TUE WED FRI SAT**  $\overline{c}$ 3 4 5 6 1 **Biology History Osmosis** C Course Evaluation Introduce Yourself  $\overline{7}$ 8 9  $10$ 11  $12$ 13  $A.$  Pre-Assessment  $A$  Introduction Assignment  $A^2$  Unit 1 Assignment  $16$ 18  $14$ 15  $17$ 19 20 10p Biology Quiz A. 6:30p Biology A. 10:20a Taxonomy Unit 1 Discussion A. Writing Assignment 1 Assignment Project 4. 11:10a Taxonomy Assignment 2

• **See the Calendar**

*Parent observers can see all Events and Assignments due on the Calendar, filter the calendar view by the different courses the student is enrolled in, and view undated events and assignments*. **NOTE:** Up to 15 calendars can be selected for viewing at one time in a web browser.

### • **See the Modules Page**

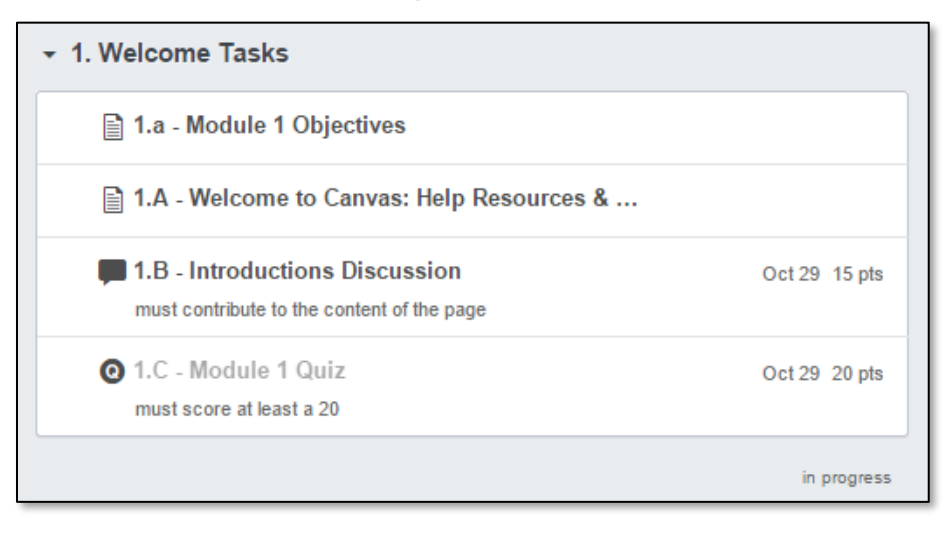

*Parent observers can see how a teacher has organized course content in Modules. They can also see the point values for individual assignments*.

• **View Course Announcements**

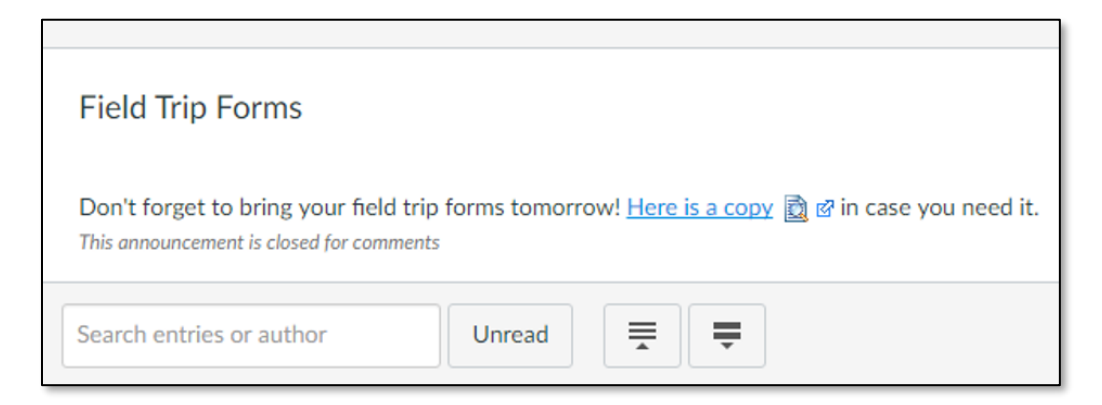

*Parent observers can view course announcements by clicking "Announcements" on the course navigation menu on the left side of the page.*

• **Preview Documents in Course Pages**

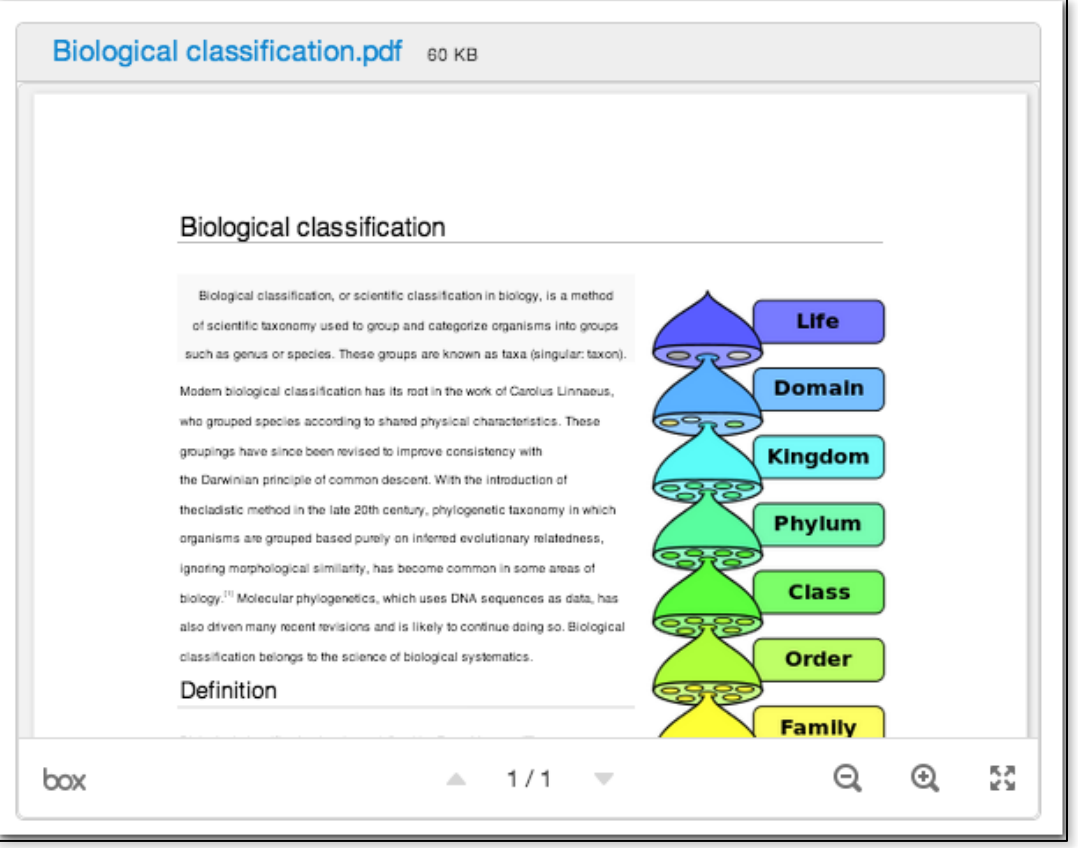

*Parent observers can view documents in an inline document previewer and download documents to their computer.*

• **See the Quizzes Page** 

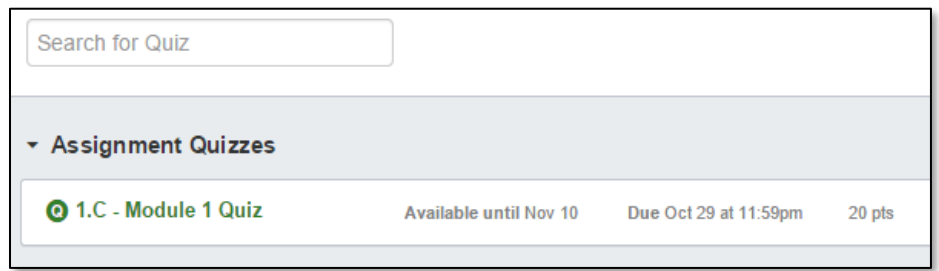

*Parent observers can see Quiz titles only*. The actual quiz content is not available.

- ← Print grades **Grades For Test Student Assignments Learning Mastery Name Due** Score Out of 1.B - Introductions Discu Oct 29 by 11:59pm 15 ssion 1.C - Module 1 Quiz Oct 29 by 11:59pm ä, 20 SMART Goal (Module 2. Oct 29 by 11:59pm 25 B) 4.B - "I Can't Wait" Discu Dec 7 by 11:59pm 15 ssion **Assignments**  $N/A%$ **Total**  $N/A%$
- **See Canvas Grades**

*From the top banner, if a Parent Observer clicks on "Grades", they will see a list of the student's assignments and total grade for Canvas assignments only. PowerSchool is the official grade book of record with all of the student's course grades.*

### • **Access Conversations**

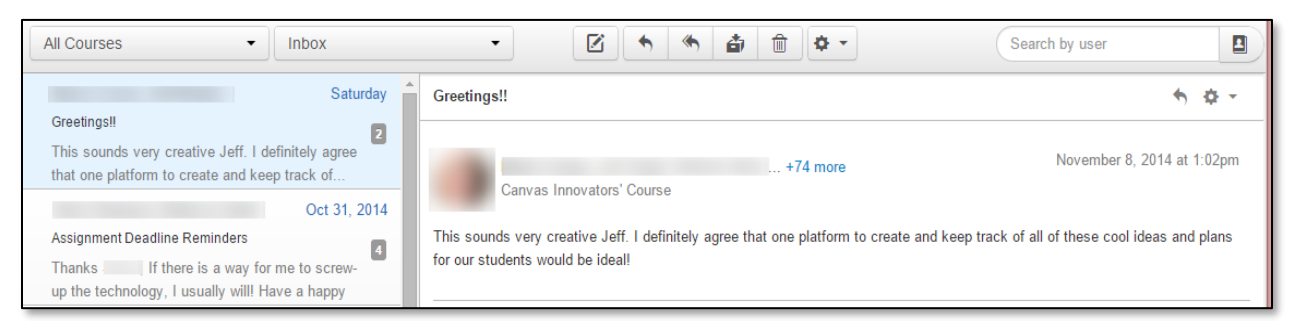

*Parent observers can click on the Inbox link to access student Conversations if the teacher or student copied them on the message. Parent observers can also message the instructor.*

**Visit the [Canvas Observer Help Guides](https://community.canvaslms.com/docs/DOC-10917) for further assistance.**